## **ACLS-DLL2** ver. 5.0

**Software Driver for Windows 3.11, Win-95/98, Win-NT/2000 User's Guide**

@Copyright 1996~2000 ADLink Technology Inc. All Rights Reserved.

#### Manual Rev. 5.00: 12, May 2000

The information in this document is subject to change without prior notice in order to improve reliability, design and function and does not represent a commitment on the part of the manufacturer.

In no event will the manufacturer be liable for direct, indirect, special, incidental, or consequential damages arising out of the use or inability to use the product or documentation, even if advised of the possibility of such damages.

This document contains proprietary information protected by copyright. All rights are reserved. No part of this manual may be reproduced by any mechanical, electronic, or other means in any form without prior written permission of the manufacturer.

#### **Trademarks**

IBM PC is a registered trademark of International Business Machines Corporation. Intel is a registered trademark of Intel Corporation. Other product names mentioned herein are used for identification purposes only and may be trademarks and/or registered trademarks of their respective companies.

## **Getting service from ADLink**

♦ **Customer Satisfaction is always the most important thing for ADLink Tech Inc. If you need any help or service, please contact us and get it.**

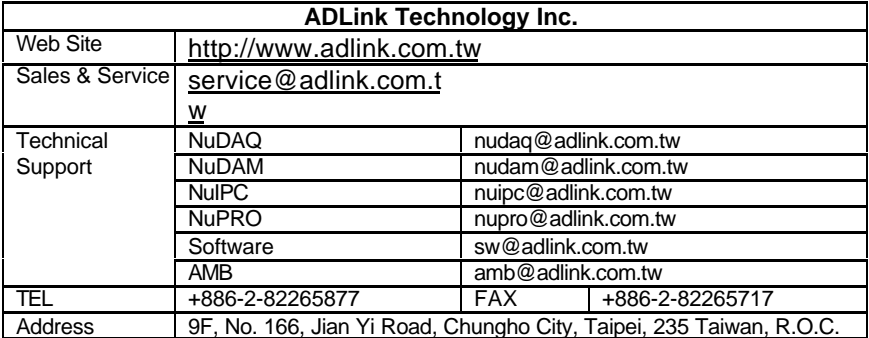

#### ♦ **Please inform or FAX us of your detailed information for a prompt, satisfactory and constant service.**

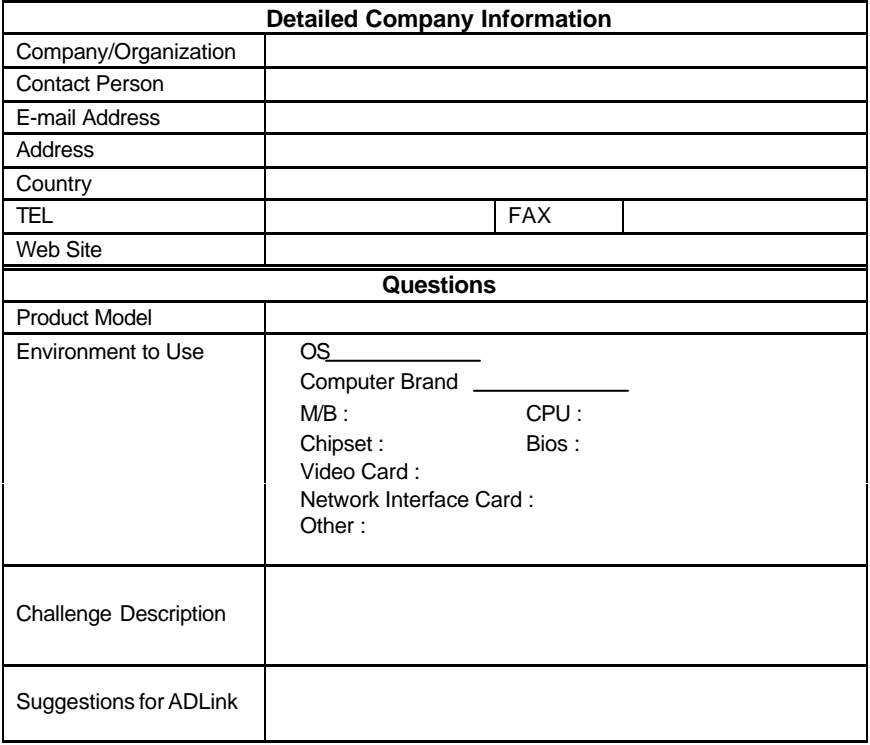

# **CONTENTS**

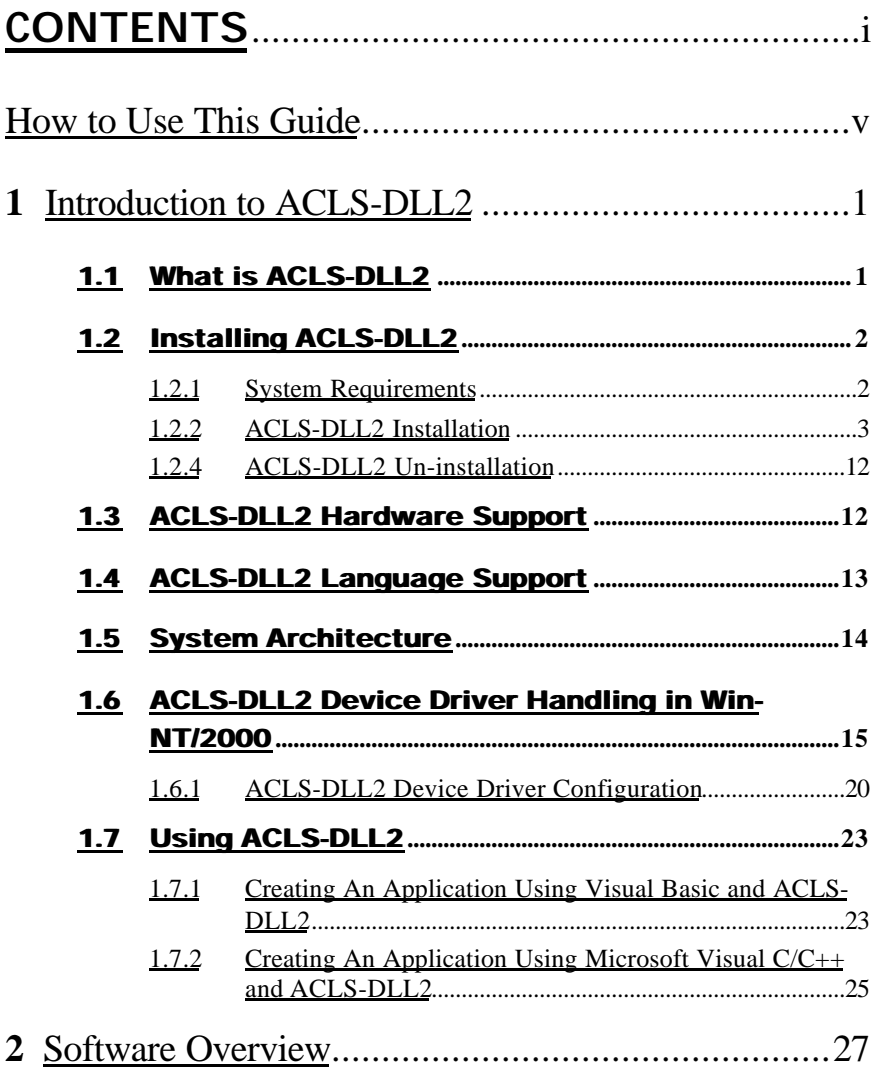

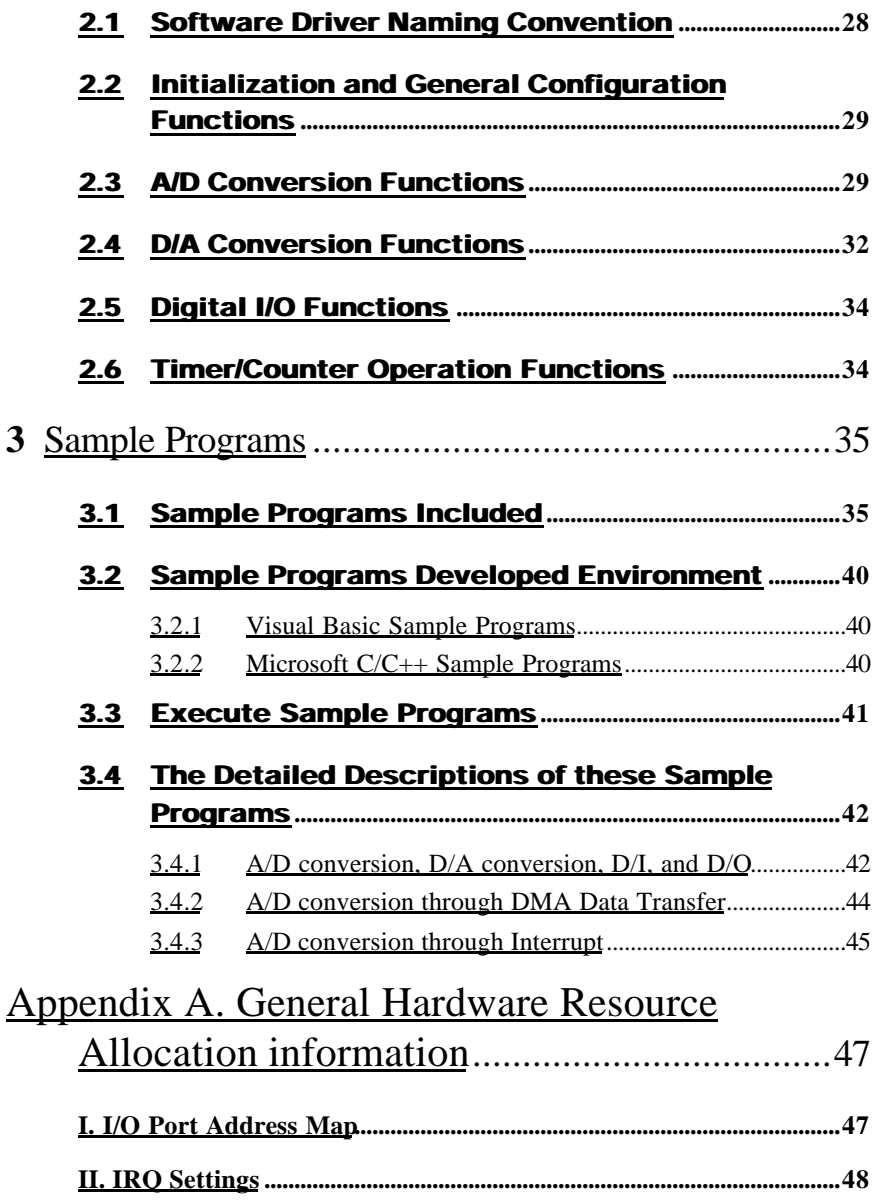

# How to Use This Guide

This manual is designed to help you use the ACLS-DLL2 software driver for NuDAQ ISA-bus multi-function cards ACL-6126, ACL-6128, ACL-8216, ACL-8316, ACL-8111, ACL-8113, ACL-8113A, and ACL-8112 series. The manual describes how to install and use the library to meet your requirements and help you program your own software application. When you are familiar with the material in this manual, you can begin to use the *ACLS-DLL2 Function Reference Manual*. The ACLS-DLL2 Function Reference Manual contains detailed descriptions of the ACLS-DLL2 functions. You also can use the help file *ACL-DLL2.HLP*, located in your ACLS-DLL2 software, which contains all of the function reference material.

The *ACLS-DLL2 User's Guide* is organized as follows:

- Chapter 1, "Introduction to ACLS-DLL2" gives an overview of the contents included in the software package and describes how to install the software and create your applications by using ACLS-DLL2.
- Chapter 2, "Software Overview" briefly describes the function calls ACLS-DLL2 provides.
- Chapter 3, "Sample Programs" describes the sample programs in the software diskette.

# 1

# Introduction to ACLS-DLL2

## 1.1 What is ACLS-DLL2

ACLS-DLL2 is the Microsoft Windows drivers for NuDAQ ISAbus multi-function cards ACL-6126, ACL-6128, ACL-8111, ACL-8113, ACL-8113A, ACL-8112DG/HG, ACL-8112PG, ACL-8216 and ACL-8316/12. They are high performance data acquisition drivers for developing custom applications under Windows 3.1, Windows 95/98, Win-NT 4.0 and Windows 2000. These drivers are DLLs (Dynamic-Link Library) for using under Windows. They can work with any Windows programming language that allows calls to a DLL, such as Microsoft C/C++, Microsoft Visual Basic.

Built into these DLLs are sophisticated memory and data buffer management capabilities that free developers from having to deal with those complex issues.

Using these DLLs lets you take advantage of the power and features of Microsoft Windows 3.11, Win-NT 4.0, Windows 95/98 and Windows 2000 for your data acquisition application. These include running multiple applications and using extended memory. Also, Visual Basic and ACLS-DLL2's DLLs make it easy to create custom user interfaces and graphics.

In addition to the DLL drivers, some sample programs are also provided; you can refer to it and save a lot of programming time and get some other benefits as well.

## 1.2 Installing ACLS-DLL2

### **1.2.1 System Requirements**

ACLS-DLL2 requires the following minimum configuration:

- An IBM PC/AT or 100% compatible with an 80386 or higher processor
- 4MB of available memory
- A hard disk with enough disk space to install ACLS-DLL2
- A 1.44-MB, 3.5-inch floppy disk drive or CD-ROM drive
- Microsoft Windows 3.11, Windows 95/98, Win-NT 4.0 or Windows 2000
- Application development system: Microsoft C/C++ and Windows SDK, Microsoft Visual C/C++, or Microsoft Visual Basic.
- ACL-6126, ACL-6128, ACL-8111, ACL-8113, ACL-8113A, ACL-8112DG/HG, 8112PG, ACL-8216, or ACL-8316/12 multifunction card

### **1.2.2 ACLS-DLL2 Installation**

The Setup program provided by ACLS-DLL2 performs all the tasks necessary for installing the ACLS-DLL2 components.

To install ACLS-DLL2:

*With "ACLS-DLL2 Library & Utility" diskette*:

- **step 1.** Place the diskette in the appropriate 3.5" floppy drive (A: or B:).
- **step 2.** If Windows is loaded, choose Run from the Start Menu.
- **step 3.** Typing the A:\SETUP or B:\SETUP in the Run dialog box.
- *With "Manual & Software Utility" CD:*
- **step 1** Place *ADLink All-in-one CD* into the appropriate CD-ROM drive.
- **step 2** If autorun setup program is not invoked automatically, please click the *Start* button on the Taskbar, and then choose *Run*. Type *x*:\setup (*x* identifies the drive that contains the compact disc) in *Open* text box, and then click *OK*.
- **Step 3** Setup first displays the main screen. Select *Software Package*.
- **Step 4** Setup then displays the ADLink software product screen. Select *NuDAQ ISA Software*.
- **Step 5** In NuDAQ ISA Software screen select *ACLS-DLL2*. Then select the platform option.

Setup first displays a Welcome dialog box. Please click **Next** button to go on installation.

Setup then prompts a *user information* dialog box including *Name, Company* and *Serial Number* text fields. The "Serial Number" field must be filled in correctly, otherwise the ACLS-DLL2 will run in 120-minute demo mode.

Setup then prompts a dialog box for you to specify the destination directory for ACLS-DLL2. The default path is C:\ADLink\ACL-DLL2. If you want to install ACLS-DLL2 in another directory, please click **Browse** button to change the destination directory. Then you can click **Next** to begin installing ACLS-DLL2.

### **[Windows NT/2000 version]**

When the software component installation process is completed, Setup will launch the *DLL2 Driver Registry Utility* for you to make the registry of the drivers that you want to perform **DMA or** *interrupt operation*.

The *DLL2 Driver Registry Utility* first checks the system for the old version of DLL2 driver registry. If there any old version of DLL2 driver registry exists in the system, an old registry removal message box will appear as the figure below. For the new version of DLL2 working properly, click "OK" button. If the old version of DLL2 driver registry is not removed, when you re-start the Windows NT system, the system may crash.

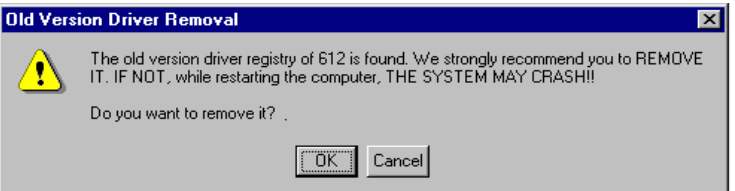

After the check of old version of DLL2 driver, the *DLL2 Driver Registry Utility* shows the following window. If any DLL2 driver has been registered, it will be shown on the *Registerer Driver* list.

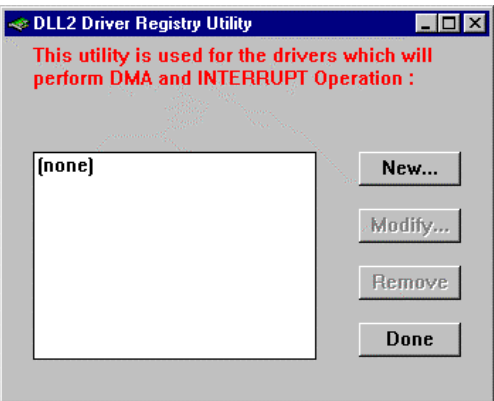

If the card you wish to operate **DOES NOT** want to perform interrupt or DMA operation, please click **Done** button to exit this utility.

To register one of DLL2 drivers, click **New…** button and a *Device Configuration* window appears.

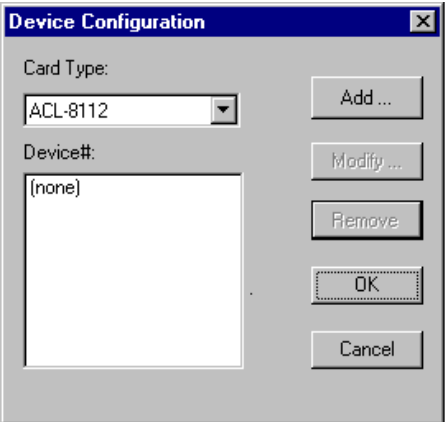

From this window you can select the driver you want to register. Since Dll2 drivers for Windows NT/2000 can support more than one device, you can configure more than one device for each

Dll2 driver. The maximum number of device that each driver supports is as the following table.

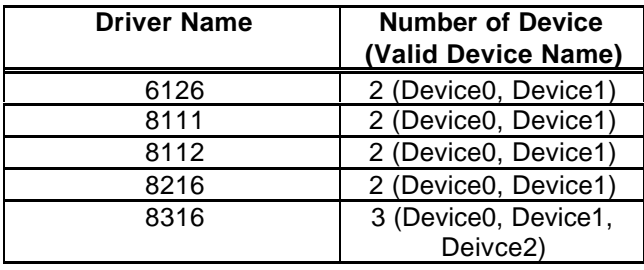

If the driver you select has been registered, the "Device#" list gives the device names of the devices configured.

To add a device, click **Add…** button and a *Driver Configuration* window appears for you to set DMA channel, IRQ level and base address. The *Driver Configuration* window is as the following figure:

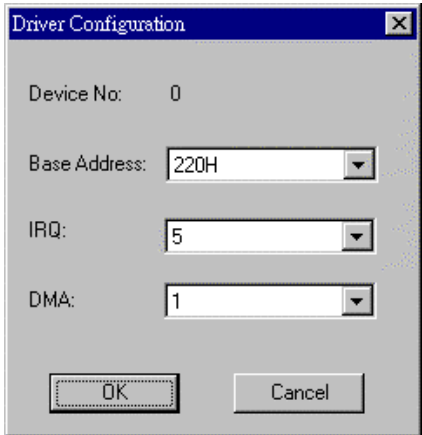

After the setting for DMA channel, IRQ level and base address, click **OK** and *Device Configuration* window re-appears. The device you just added is shown on "*Device#"* list as the following figure.

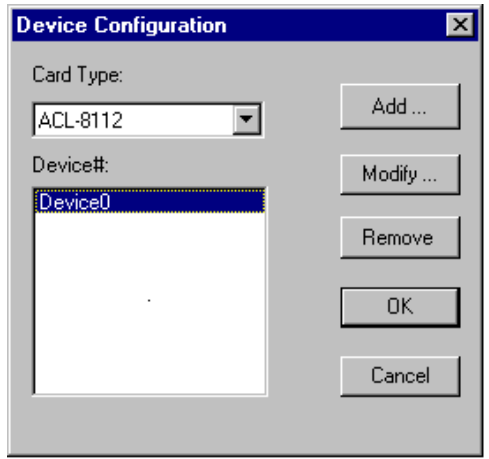

After the device configurations of the driver you select is finished, click **OK** button to register the driver and return to *Driver Registry Utility* main window. The driver you just registered will be shown on the registered driver list as the following figure:

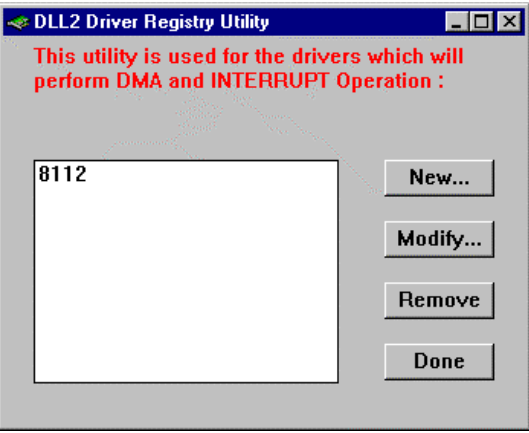

When you finish the driver registries, select **Done** button to exit this utility. To make the registered drivers work, you have to restart Windows NT/2000 system.

## **[Window 95/98 version]**

For DLL2 driver performs DMA operation properly, the system should know the DMA channels the devices will use. When the software component installation process is completed, Setup will launch the *DLL2 DMA Channel Selection Utility* for you to select the DMA channels. The *DLL2 DMA Channel Selection Utility* is shown as the following figure:

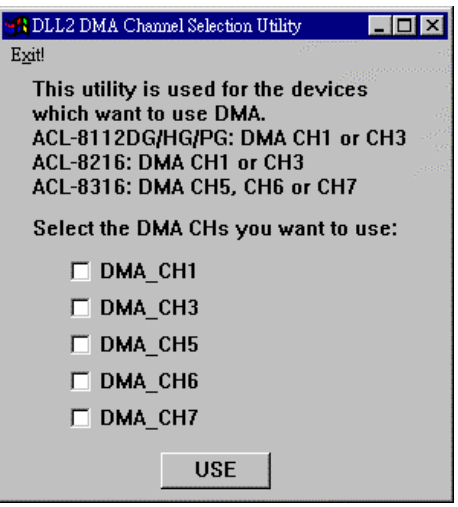

Check the desired DMA channels and then click **USE** button to inform the system that the DMA channels the DLL2 devices will use. Then you select **Exit!** command in the menu bar to exit *DLL2 DMA Channel Selection Utility*. Re-start Windows 95/98 system to make the system DMA channels selection effective.

## **[Window 95/98 , Window NT/2000 versions]**

When you have completed the installation process, the DLL2 directory should contain the following files and sub-directories:

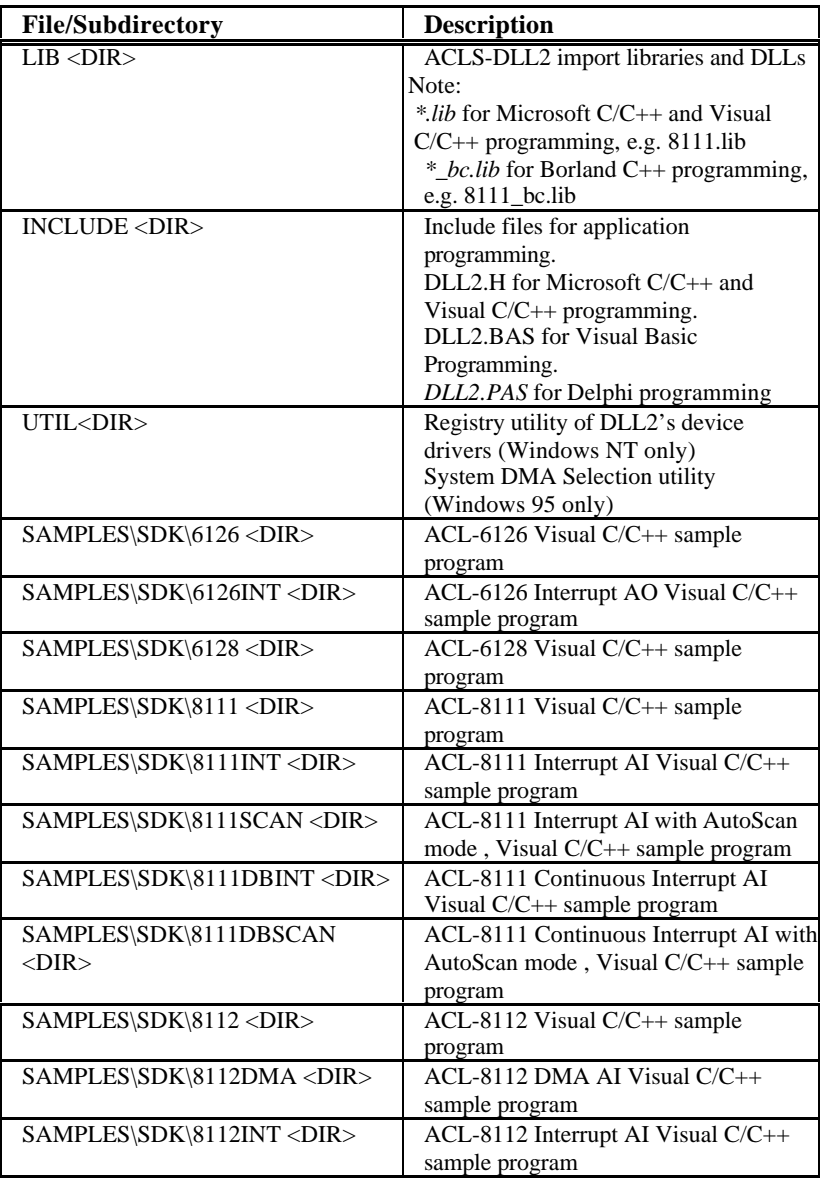

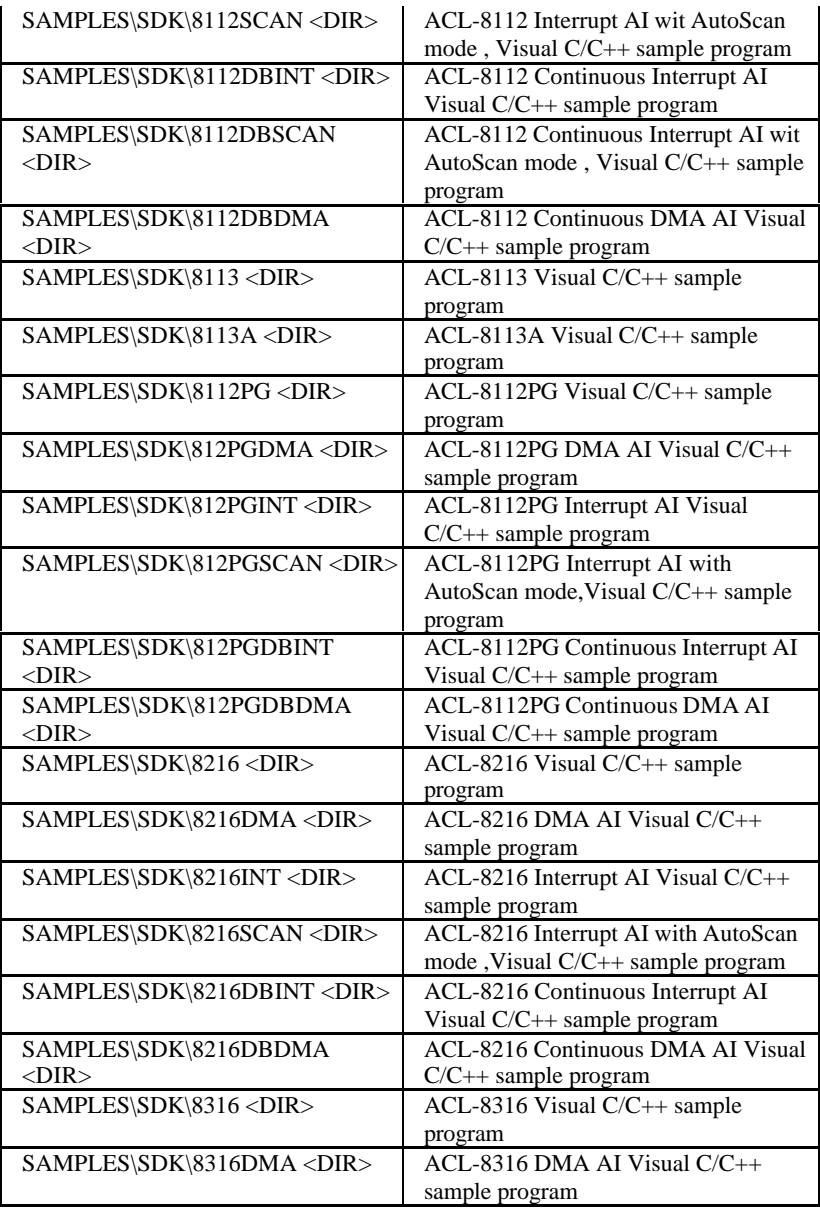

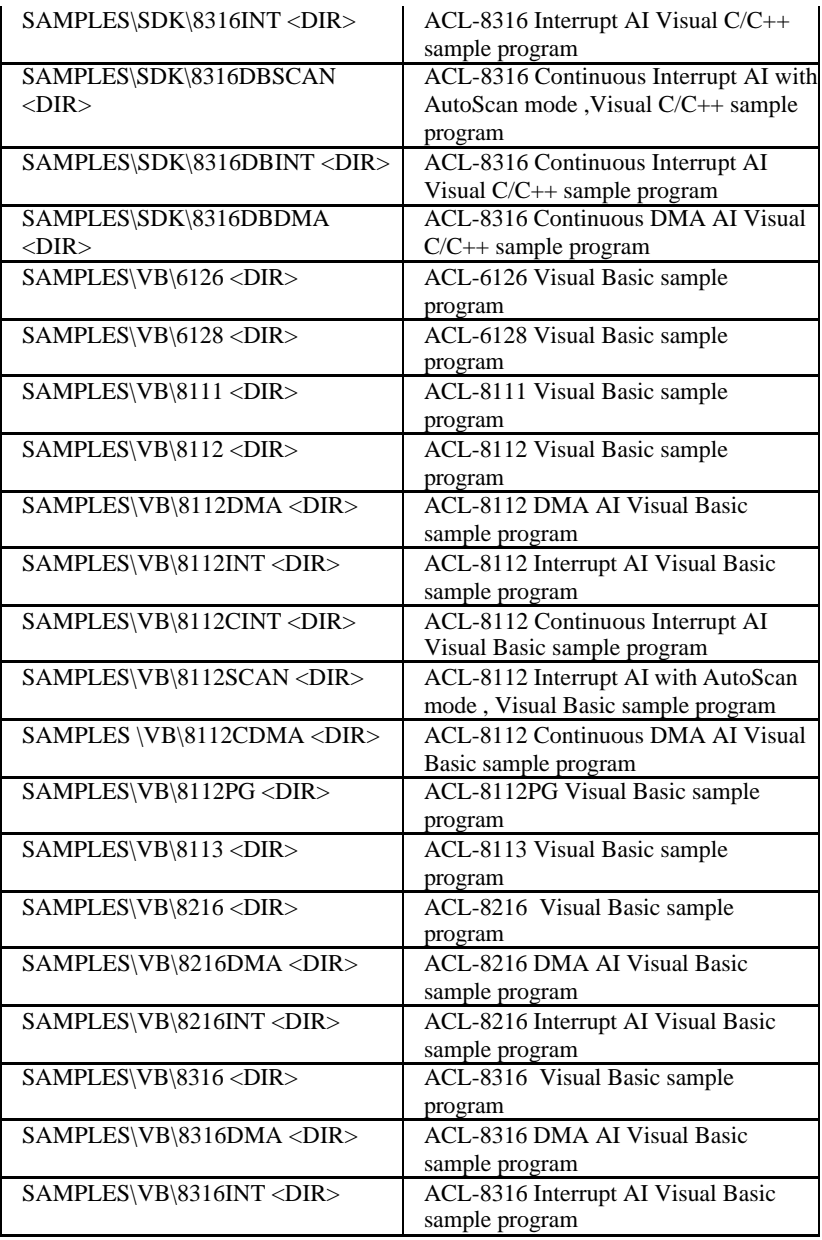

All ACLS-DLL2's DLLs are also copied to Windows System directory (default is C:\WINDOWS\SYSTEM for Windows 3.11 or Win-95/98, C:\Winnt\System32 for Windows NT/2000).

The driver files are also copied to the appropriate directory:

- Windows 3.11 Version: ACLVDMA1.386 and ACLVDMA3.386 are copied to Windows System directory.
- Win-95/98 Version: ACLVDMA1.386, ACLVDMA3.386, ACLVDMA5.386, ACLVDMA6.386, ACLVDMA7.386, W95\_DLL2.VXD, W95\_DL22.VXD, and W95\_8316.VXD are copied to Win-95/98 System directory.
- Windows NT/2000 Version: DIO.SYS, 6126.SYS, 8111.SYS, 8112.SYS, 8216.SYS, and 8316.SYS are copied to Win-NT/2000 System Drivers directory (default is C:\Winnt\System32\Drivers).

### **1.2.4 ACLS-DLL2 Un-installation**

ACLS-DLL2 software has the capability of automatic uninstallation.

To un-install ACLS-DLL2, open the "Control Panel", double-click "Add/Remove Programs", select ACLS-DLL2 to un-install it.

## 1.3 ACLS-DLL2 Hardware Support

The ACLS-DLL2 supports the following hardware:

ACL-6126 : 6 Channels, 12-bit Voltage & Current Outputs Card ACL-6128 : Isolated 2 Channels Analog Output Card ACL-8111 : Multi-function Data Acquisition Card ACL-8112DG/HG : Enhanced Multi-function Data Acquisition Card ACL-8112PG : Enhanced Multi-function Data Acquisition Card ACL-8113/8113A : 32 Channels Signal-ended Isolated A/D Card ACL-8216 : 16-bit High Resolution Multi-function DAS Card ACL-8312/8316 : 12/16-bit High Resolution/Performance DAS Card with FIFO

## 1.4 ACLS-DLL2 Language Support

ACLS-DLL2 is DLLs (Dynamic-Link Library) for use under Windows 3.1/95/98/NT/2000. It can work with any Windows programming language that allows calls to a DLL, such as Microsoft Visual C/C++ (4.0 or above), Borland C++ (5.0 or above), or Microsoft Visual Basic (4.0 or above), etc.

## 1.5 System Architecture

The following diagram shows the interface between your applications and ACLS-DLL2 drivers:

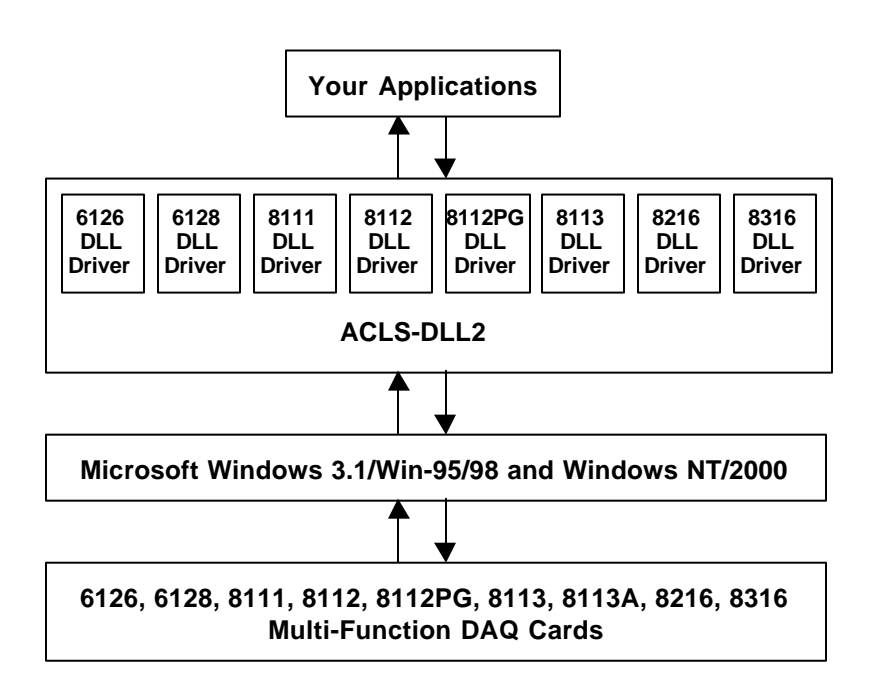

**Figure 1.1**

## 1.6 ACLS-DLL2 Device Driver Handling in Win-NT/2000

## **[Under Win-NT 4.0]**

When you completed the ACLS-DLL2 installation in Win-NT, please be careful of the following issue:

Make sure the ACLS-DLL2 device drivers (6126, 8111, 8112, 8216, 8316 or Dio) are already started. You can open the "Control Panel", double-click "Devices", and a Devices windows will be shown as below.

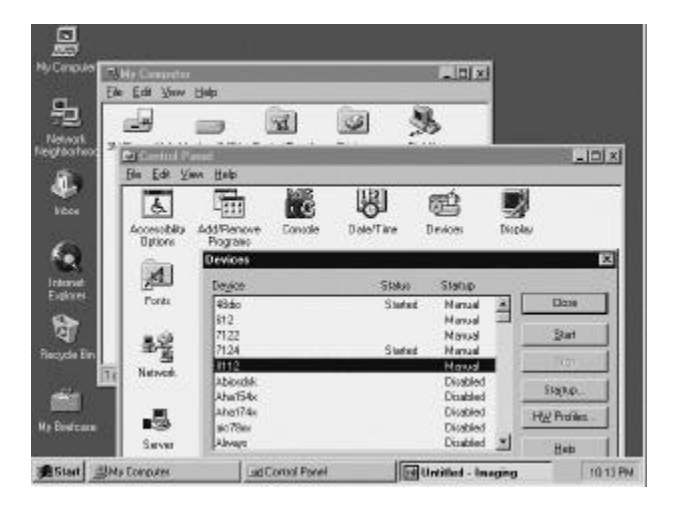

If the device status is none, you have to select the 6126, 8111, 8112, 8216, 8316 or Dio device and press the **Start** button.

If your device driver can not be started, please check if the resources (I/O Port Address, IRQ Level, or DMA Channel) of all the devices of this driver conflict with other hardware device. (*Note: If at least one device of this driver is loaded successfully, the device status will be "Started"*). You can use a Windows NT built-in program *"Windows NT Diagnostics"* to get the resource information in your system. To evoke this program, select

*Programs* from *Start* menu, choose *"Administration Tools"*, and then a *Windows NT Diagnostics* window will be shown as below:

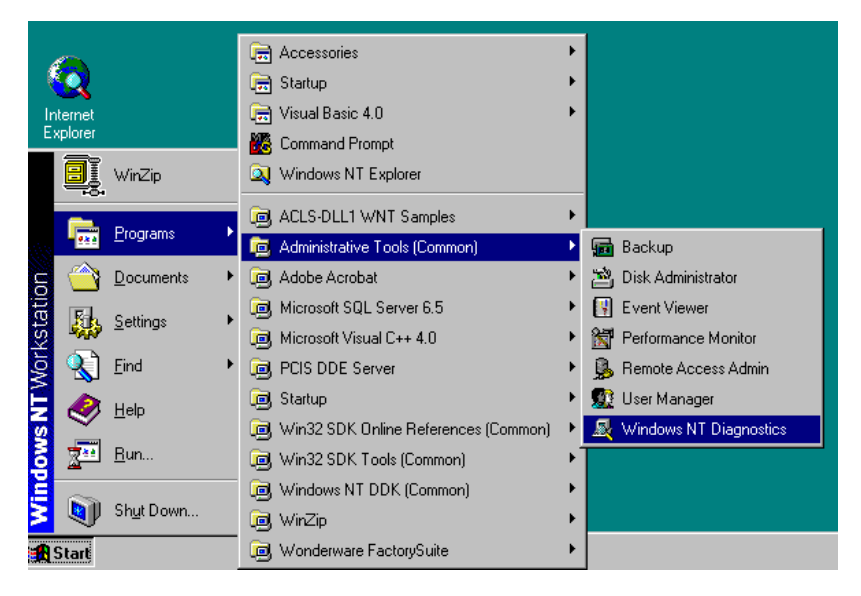

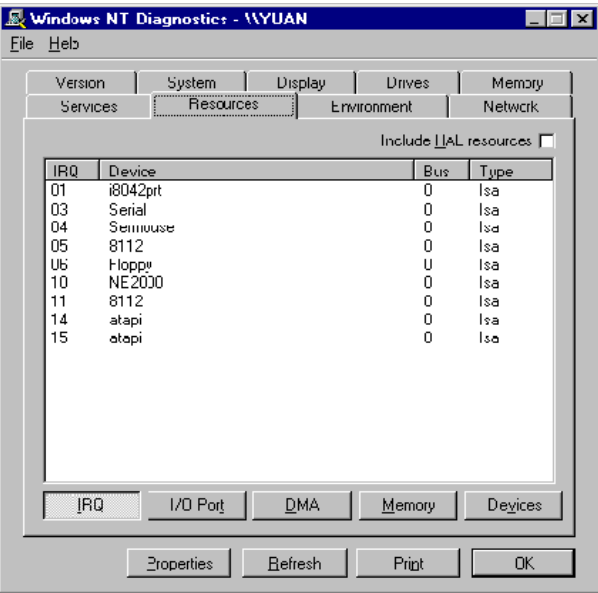

Each button in this window links to the corresponding hardware information. Therefore you can get the resource allocation information in your system and check if your DLL2 devices are loaded successfully. Please refer to Windows NT user's manual for the details about this program. The resource setting modification of DLL2 devices is described in following section.

**Note** : The resource usage information *Windows NT Diagnostics* program provides is only the information the hardware drivers which have made registry in NT system. If some devices set their resource request in CMOS (e.g. LPT1), but don't make registry in NT system, you can't get their resource information from *Windows NT Diagnostics* program. Please refer to Appendix A for the general I/O port address map and IRQ settings.

### **[Under Win-2000]**

When you completed the ACLS-DLL2 installation in Win-2000, please be careful of the following issue:

Make sure the ACLS-DLL2 device drivers (6126, 8111, 8112, 8216, 8316 or Dio) are already started. You can open the Device Manager in **Start>>Settings>>Control Panel>>System**, and then select the **Hardware** tab.

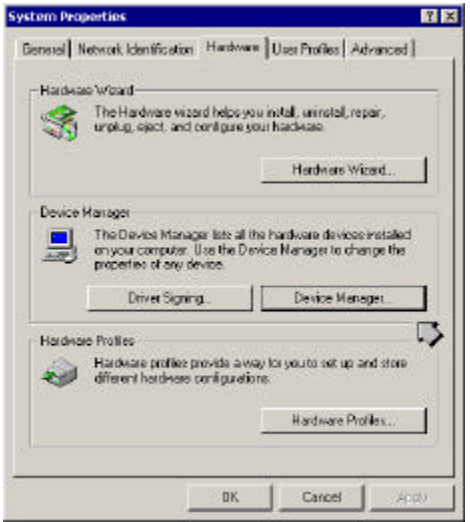

In Device Manager, you should select *Show hidden devices* item to display the **Non-Plug and Play Drivers.**

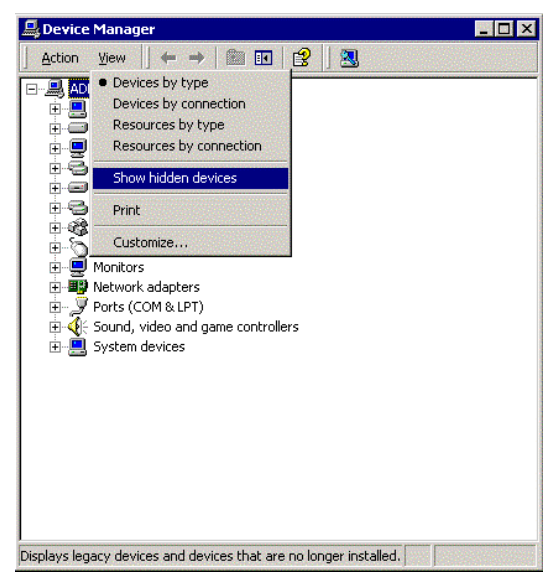

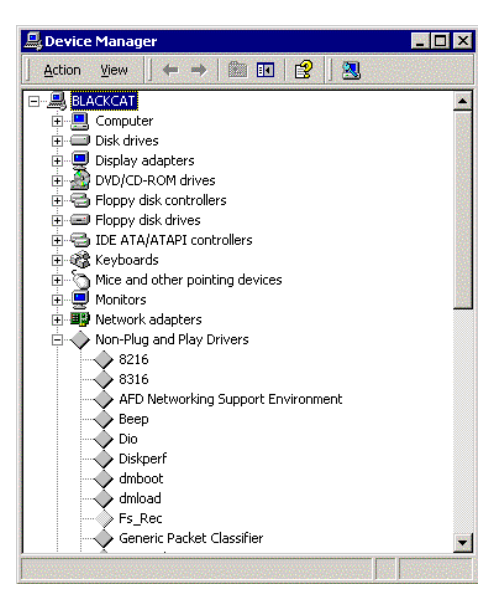

And then you can double-click the device and select the **Resources** tab to check if I/O port and IRQ resources for the device are allocated successfully.

If your DLL2 devices are not loaded successfully, you will get the *GRAY* icons in **Device Manager** as follows:

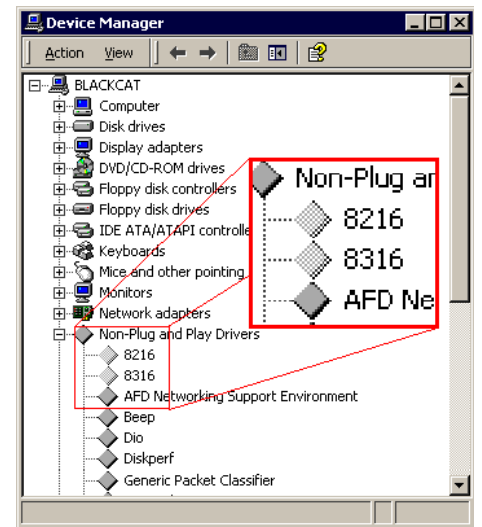

Double-click the icon, the Device Status will show the error massage as the following figure:

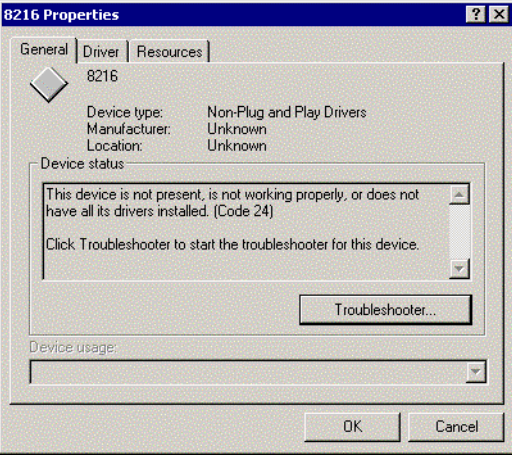

To solve this problem, you can *right-click* the device icon, and select the **Scan for hardware changes** item in pop-up menu. The system will re-load the device drivers with the resource registered in system registry.

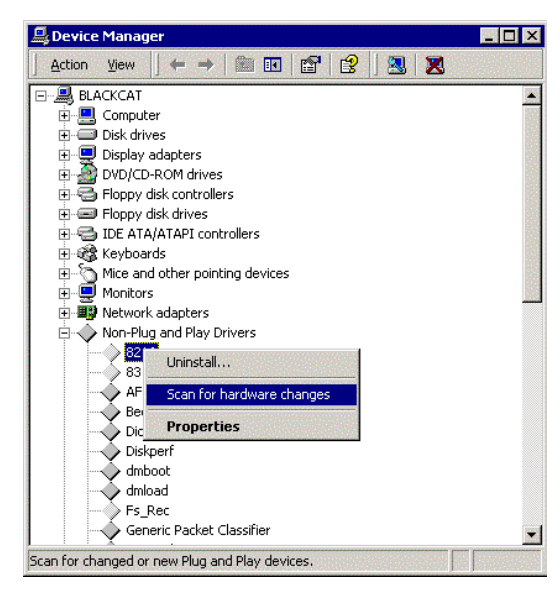

## **1.6.1 ACLS-DLL2 Device Driver Configuration**

ACLS-DLL2 provides a utility, *DLL2 Driver Registry Utility*. This utility is used for users to *make the registry* of new DLL2 drivers (the drivers you want to perform DMA or interrupt operation), *remove* installed drivers and *modify* the base address, DMA channel and IRQ level settings of installed drivers. The *DLL2 Driver Registry Utility* main window is as the following figure. The *DLL2 Driver Registry Utility* is installed with ACLS-DLL2 and located in <InstallDir>\Util directory.

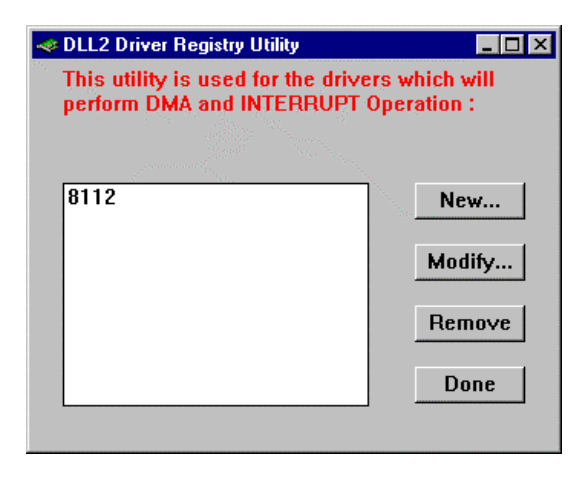

Using this utility to *install* a new driver, please refer to section 2.1.3.

Using *DLL2 Driver Registry Utility* to *change the settings of one device* of one of the ACLS-DLL2 drivers, select the driver from the *Registered Driver* list and click "Modify…" button and then a "Driver Configuration" window is shown as below. The "Device#" list gives the device names of the devices configured.

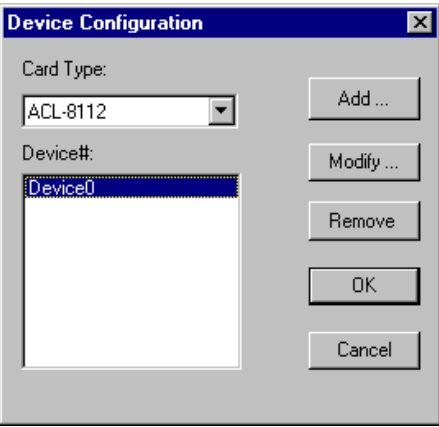

To modify the settings of IRQ level, DMA channel and Base Address of a device, click "Modify…" button and a *Driver Configuration* window appears for you to modify DMA channel, IRQ level and base address.

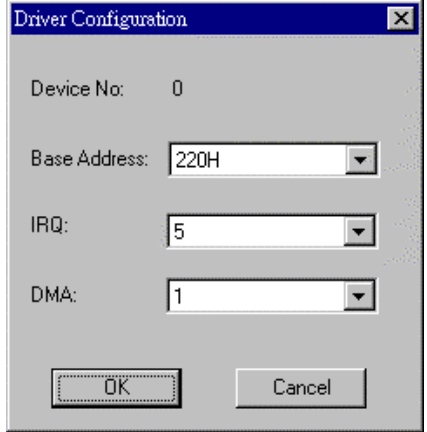

Inside the Base Address, DMA and IRQ fields are the originally set values. Modify the values and then click "OK" button. The settings for the device will be changed as you modified and return to *Device Configuration* window. Then you can click 'OK" button in *Device Configuration* window and the settings for the driver will be modified.

To *remove* a registered driver, select the driver from the *Registered Driver* list in The *DLL2 Driver Registry Utility* main window and click "Remove" button. The selected driver will be deleted from the registry table.

## 1.7 Using ACLS-DLL2

### **1.7.1 Creating An Application Using Visual Basic and ACLS-DLL2**

To create a data acquisition application using ACLS-DLL2 and Visual Basic, follow these steps after entering Visual Basic:

**step 1.** Open the project in which you want to use ACLS-DLL2. This can be a new or existing project

Open a new project by selecting the New Project command from the File menu. If it is an existing project, open it by selecting the Open Project command from the File menu. Then the Open Project dialog box appears.

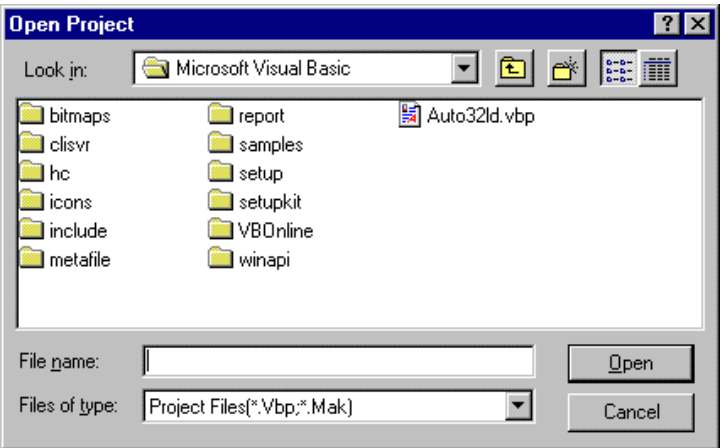

Changed directory to the place the project file located. Double-click the project file name in the File Name list to load the project.

**step 2.** Add file DLL2.BAS into the project if this file is not included in the project. This file contains all the procedure declarations and constants that you can use to develop your data acquisition application.

From the File menu, select the Add File command. The Add File window appears, displaying a list of files in the current directory.

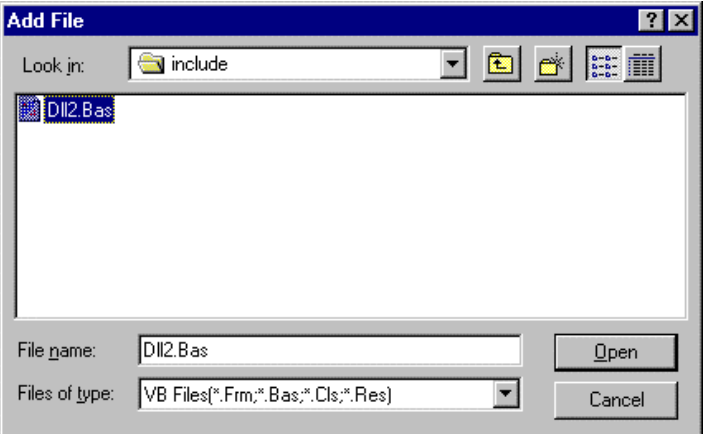

Select DLL2.BAS from the Files list by double clicking on it. If you can't find this file in the list, make sure the list is displaying files from the correct directory. By default, DLL2.BAS is installed in C:\ACL-DLL2\INCLUDE.

**step 3.** Design the interface for the application.

To design the interface, you place the desired elements, such as command button, list box, text box, etc., on the Visual Basic form. These are standard controls from the Visual Basic Toolbox. To place a control on a form, you just move pointer to Toolbox, select the desired control and draw it on the form. Or you can double-click the control icon in the Toolbox to place it on the form.

step 4. Set properties for the controls.

To view the property list, click the desired control and then choose the Properties command from the View menu or press

F4, or you can also click the Properties button  $\Box$  on the toolbar.

### **step 5.** Write the event code.

The event code defines the action you want to perform when an event occurs. To write the event code, double-click the desired control or form to view the code module and then add code you want. You can call the functions that declared in the file DLL2.BAS to perform data acquisition operations.

### **step 6.** Run your application.

To run the application, choose Start from the Run menu, or click the Start icon  $\Box$  on the toolbar (you can also press F5).

**step 7.** Distribute your application.

Once you have finished a project, you can save the application as an executable (.EXE) file by using the Make EXE File command on the File menu. And once you have saved your application as an executable file, you've ready to distribute it. When you distribute your application, remember also to include the ACLS-DLL2's DLL and driver files. These files should be copied to their appropriate directory as section 2.1.3 described.

### **1.7.2 Creating An Application Using Microsoft Visual C/C++ and ACLS-DLL2**

To create a data acquisition application using ACLS-DLL2 and Microsoft Visual C/C++, follow these steps after entering Visual  $C/C++$ 

**step 1.** Open the project in which you want to use ACLS-DLL2. This can be a new or existing project

**step 2.** Include header file DLL2.H in the C/C++ source files that call ACLS-DLL2 functions. DLL2.H contains all the function declarations and constants that you can use to develop your data acquisition application. Incorporate the following statement in your code to include the header file.

### *#include "DLL2.H"*

**step 3.** Build your application.

Setting the appropriate compile and link options, then build your application by selecting the Build command from Build menu (Visual C/C++ 4.0) or Project menu (Visual C/C++ 1.52). Remember to link appropriate ACLS-DLL2's import libraries.

# 2

# Software Overview

Each NuDAQ ISA-bus multi-function card has its own DLL driver. How to use these DLL to build your own application has been described in section 1.7. The function calls in these DLLs use intuitive names that reflect the operations they perform. For example,

W\_8111\_AD\_Set\_Channel sets the A/D reading channel.

The functionality of these function calls can be classified to the following capabilities,

- 1. Initialization : setup the hardware base I/O address
- 2. A/D conversion : performs analog to digital conversion
- 3. D/A conversion : performs digital to analog conversion
- 4. Digital I/O : input or output digital signals
- 5. Timer/Counter : Timer/Counter operation

In addition, some sample programs are also included in this disk. They help you to understand how to use the driver more quickly.

We defined some data types in DLL2.H. These data types are used by ACLS-DLL2 library. We suggest you to use these data types in your application programs. The following table shows the data type names and their ranges.

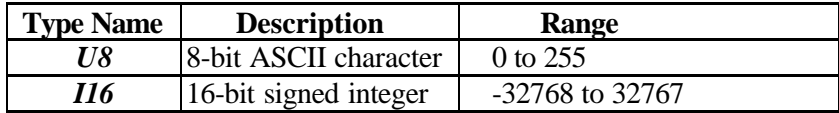

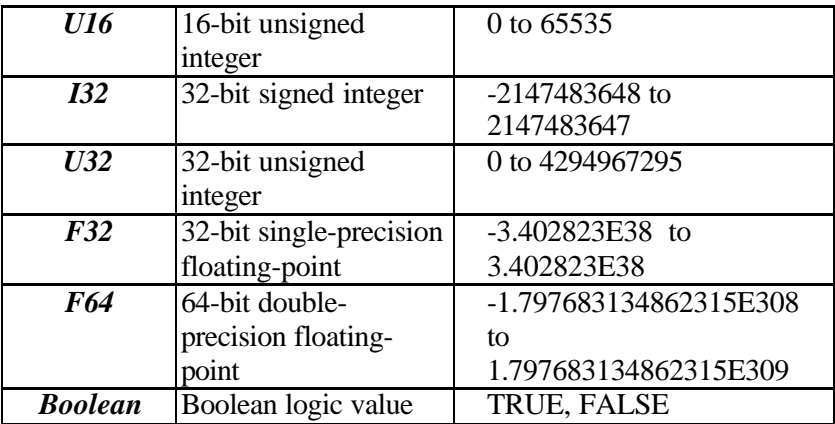

The ACLS-DLL2 contains eight multi-function cards' DLL drivers. They are 6126.DLL, 6128.DLL, 8111.DLL, 8112.DLL, 8112PG.DLL, 8113.DLL, 8113A.DLL, 8216.DLL and 8316.DLL.

## 2.1 Software Driver Naming Convention

The functions of ACL-DLL2 use full-names to represent the real meaning of the functions. The naming convention rules are:

W\_{hardware\_model}\_{action\_name}. e.g. **W\_8111\_Initial ()**.

## 2.2 Initialization and General Configuration Functions

W\_{hardware\_model}\_Initial Initializes the hardware and the software status of a NuDAQ ISA-Based multi-function card according to the card number and the corresponding base address. W\_{hardware\_model}\_Switch\_Card\_No W\_{hardware\_model}\_ActCard\_Set Sets the status of the card you want to operate to be active in a multicards system.

## 2.3 A/D Conversion Functions

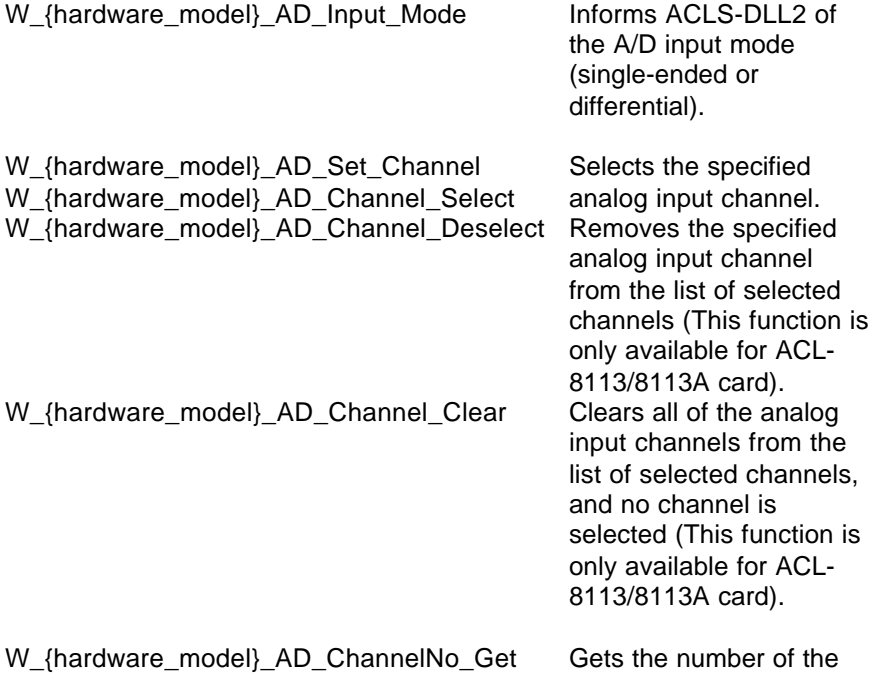

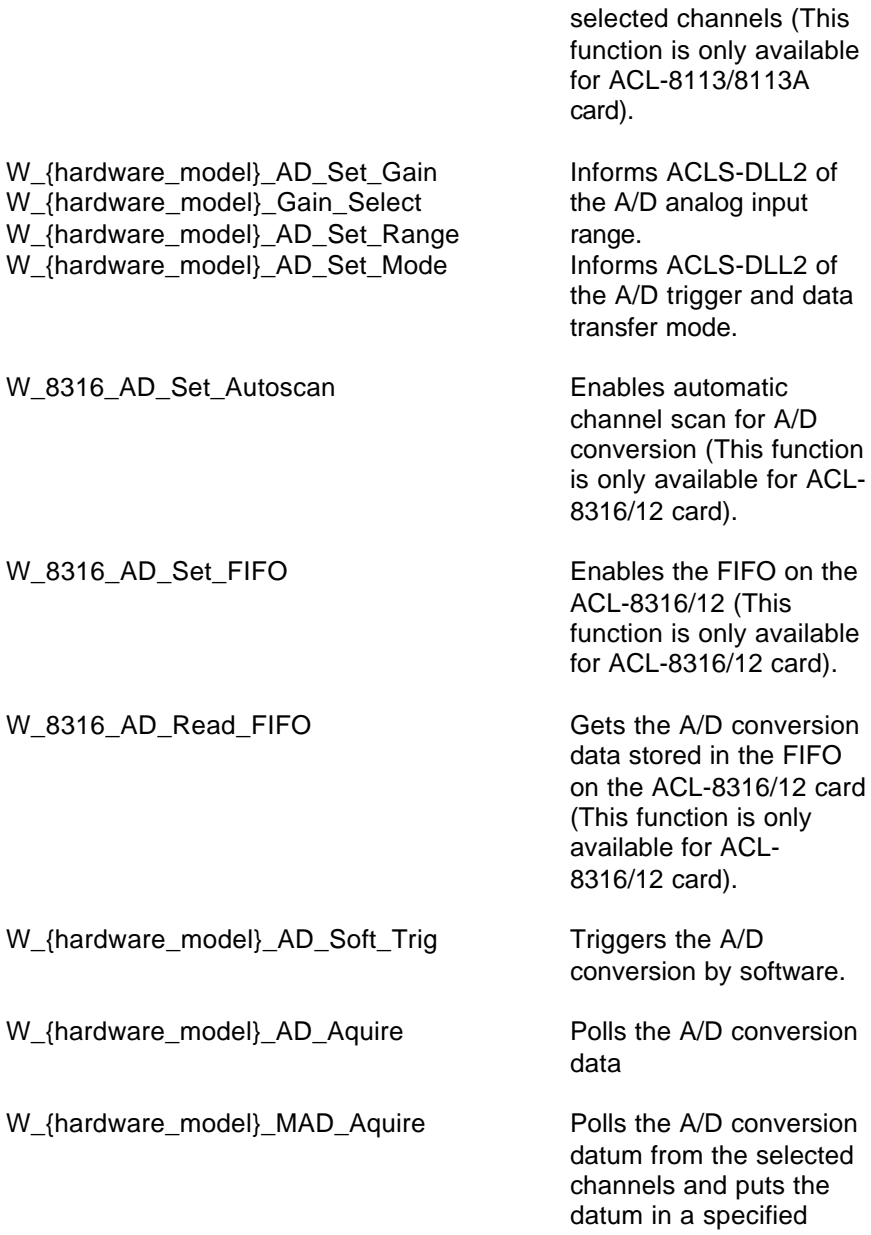

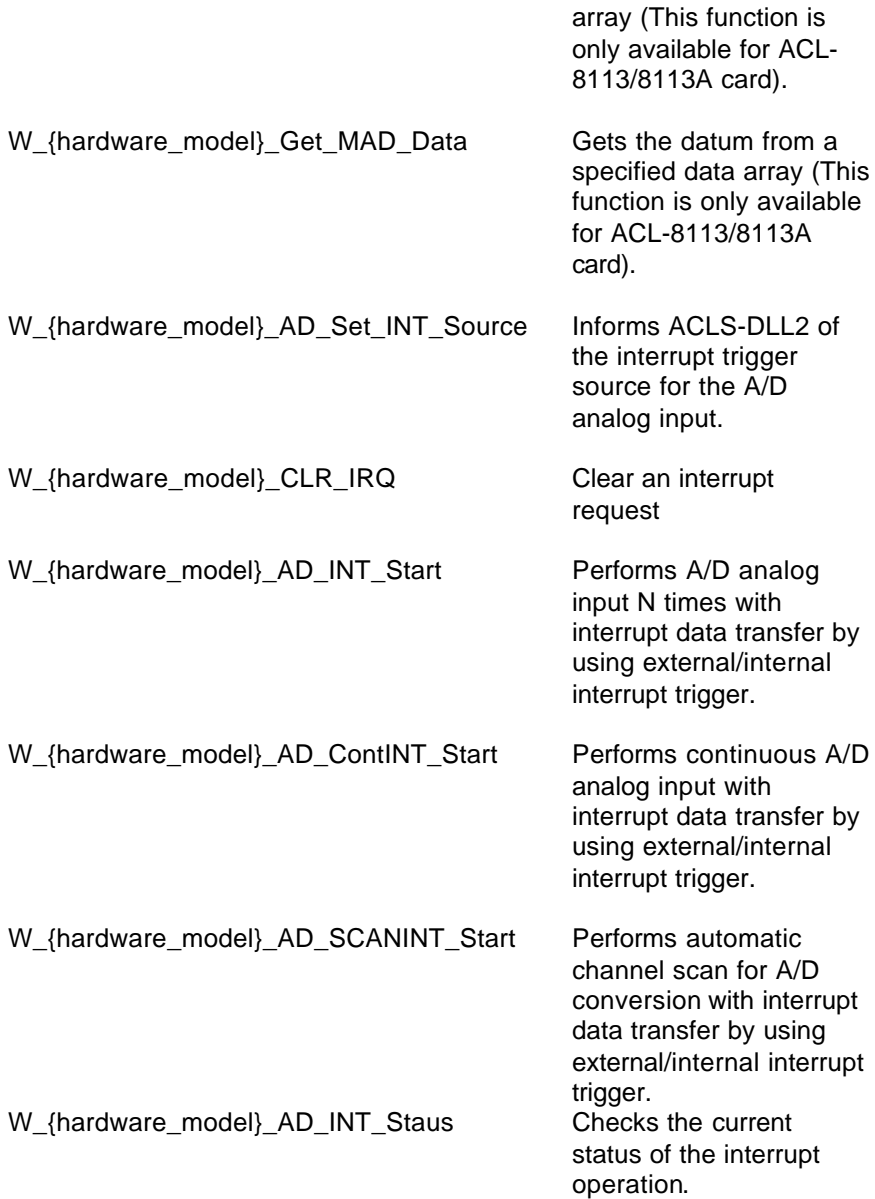

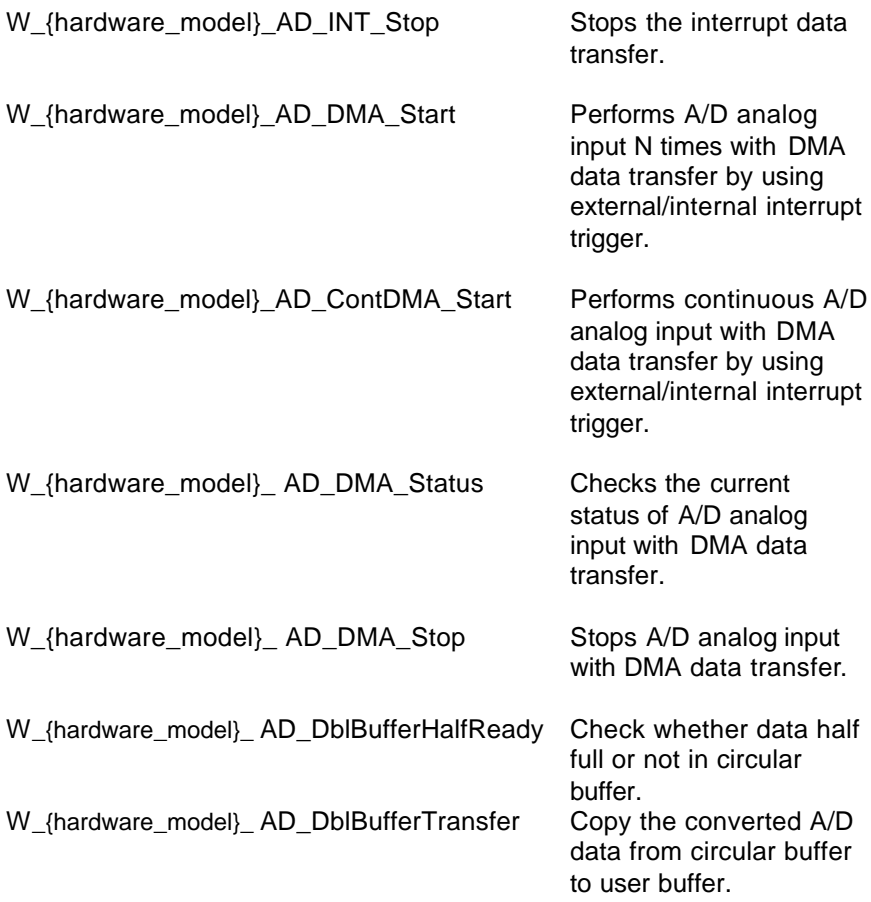

# 2.4 D/A Conversion Functions

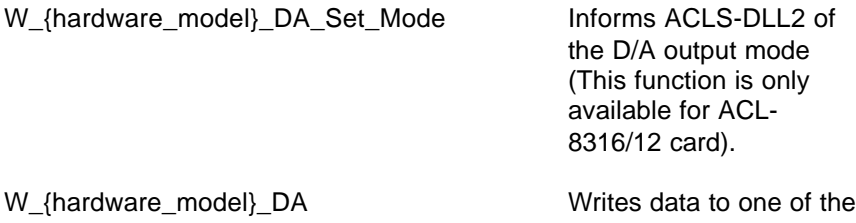

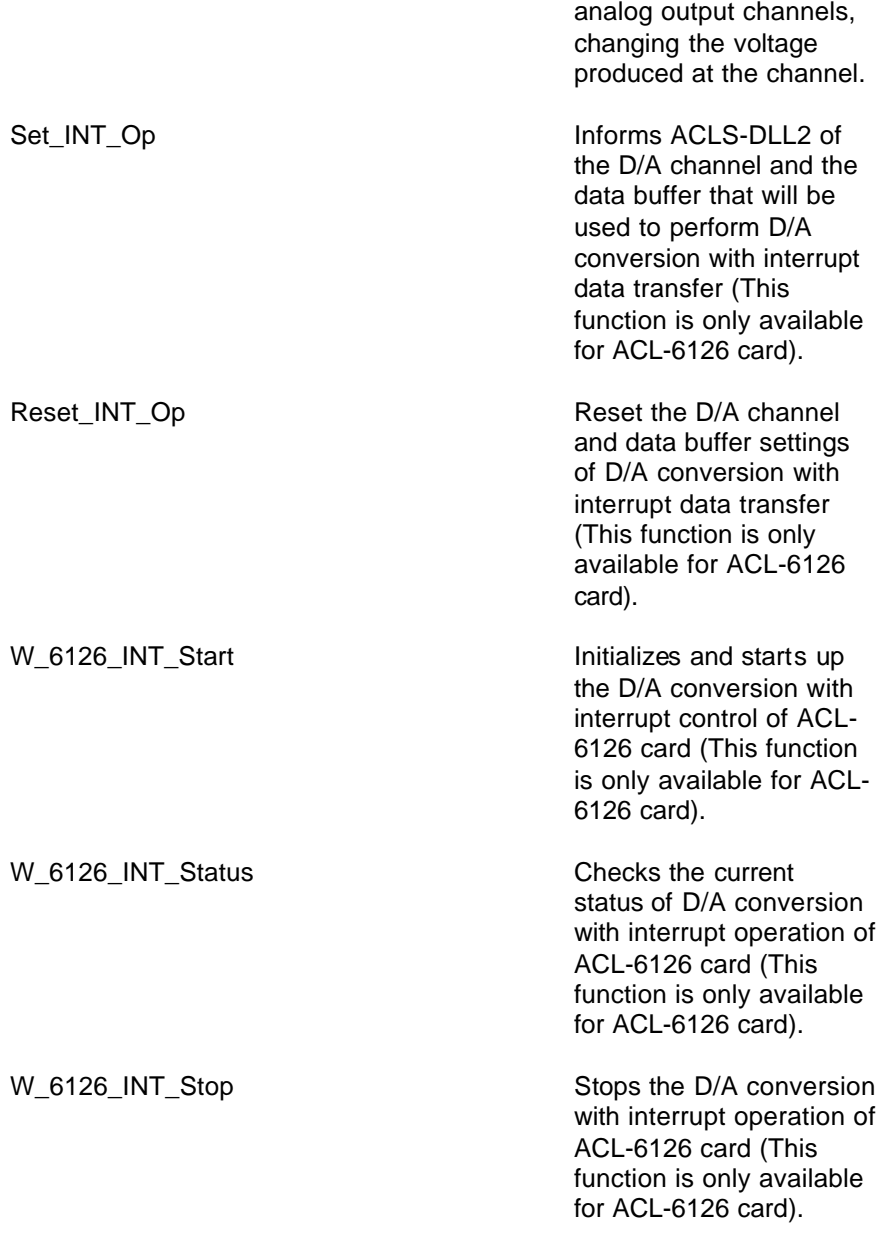

# 2.5 Digital I/O Functions

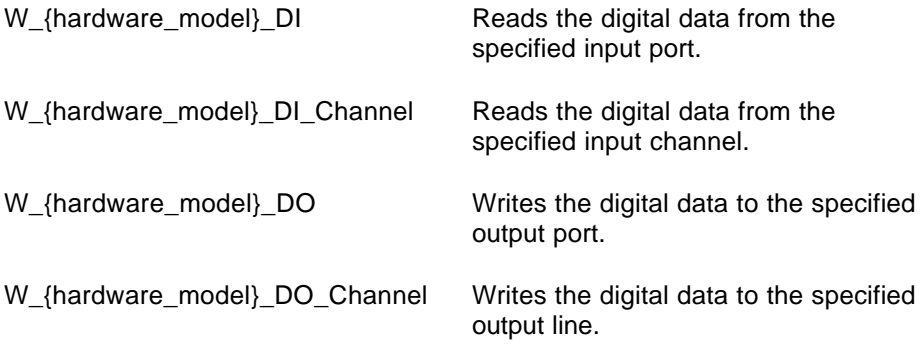

# 2.6 Timer/Counter Operation Functions

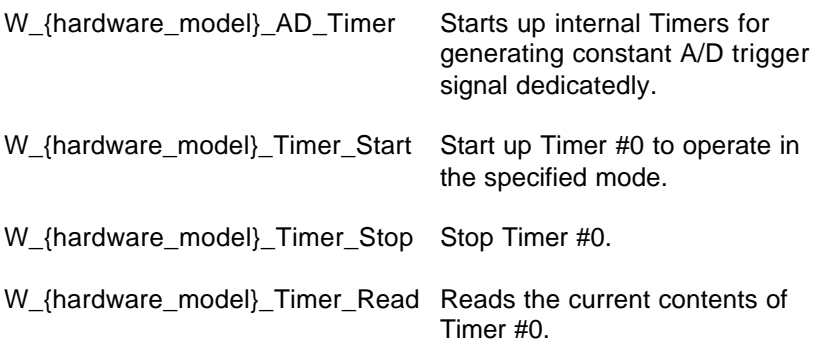

# 3

# Sample Programs

## 3.1 Sample Programs Included

There are several sample programs provided in this software diskette. They could help you to program your own applications by using ACLS-DLL2 easily. The brief descriptions of these programs are specified as follows:

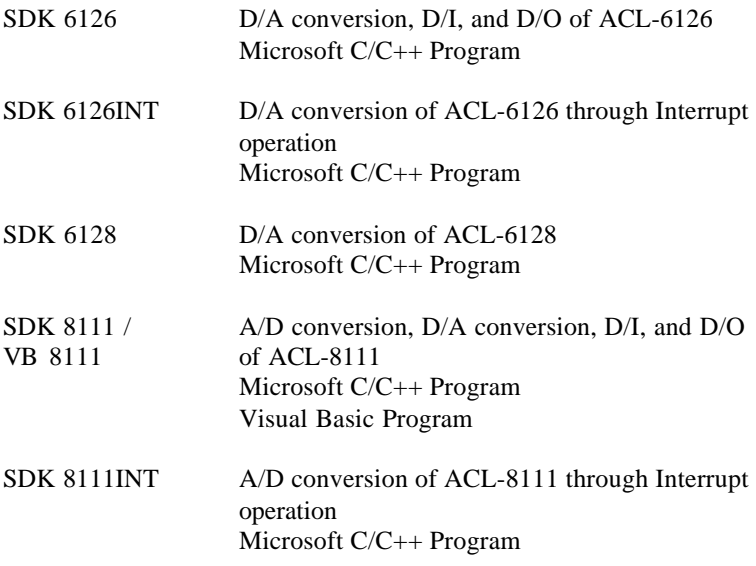

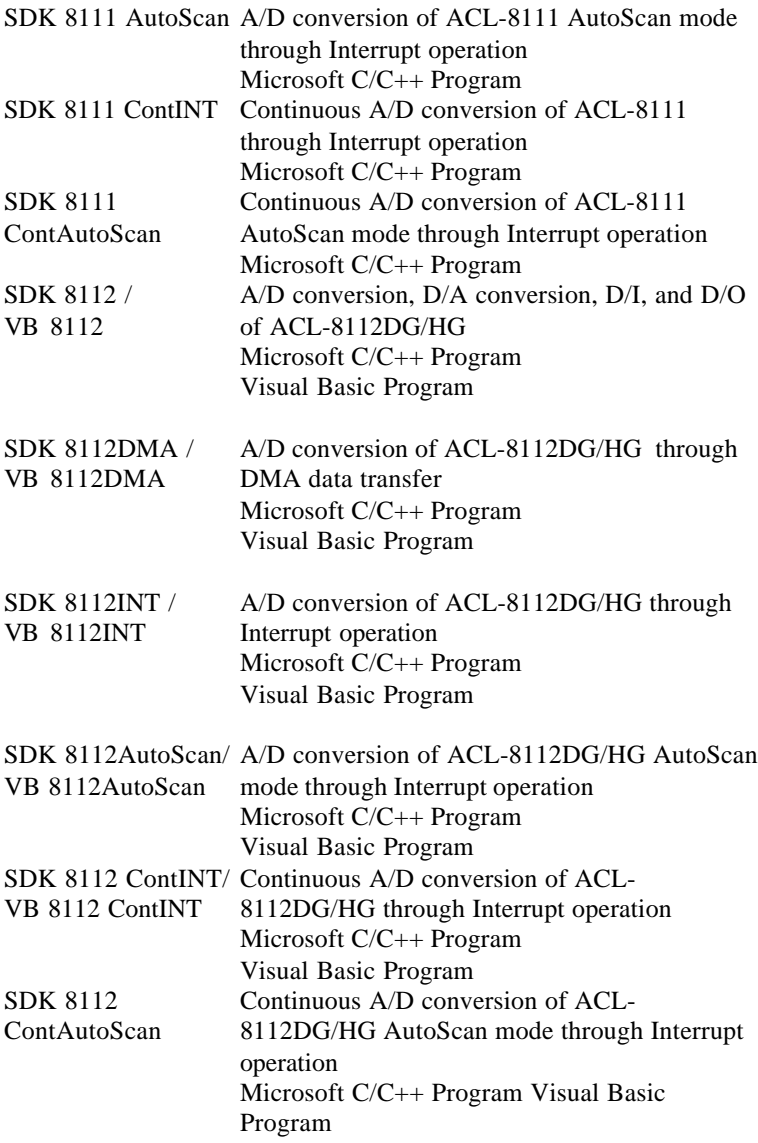

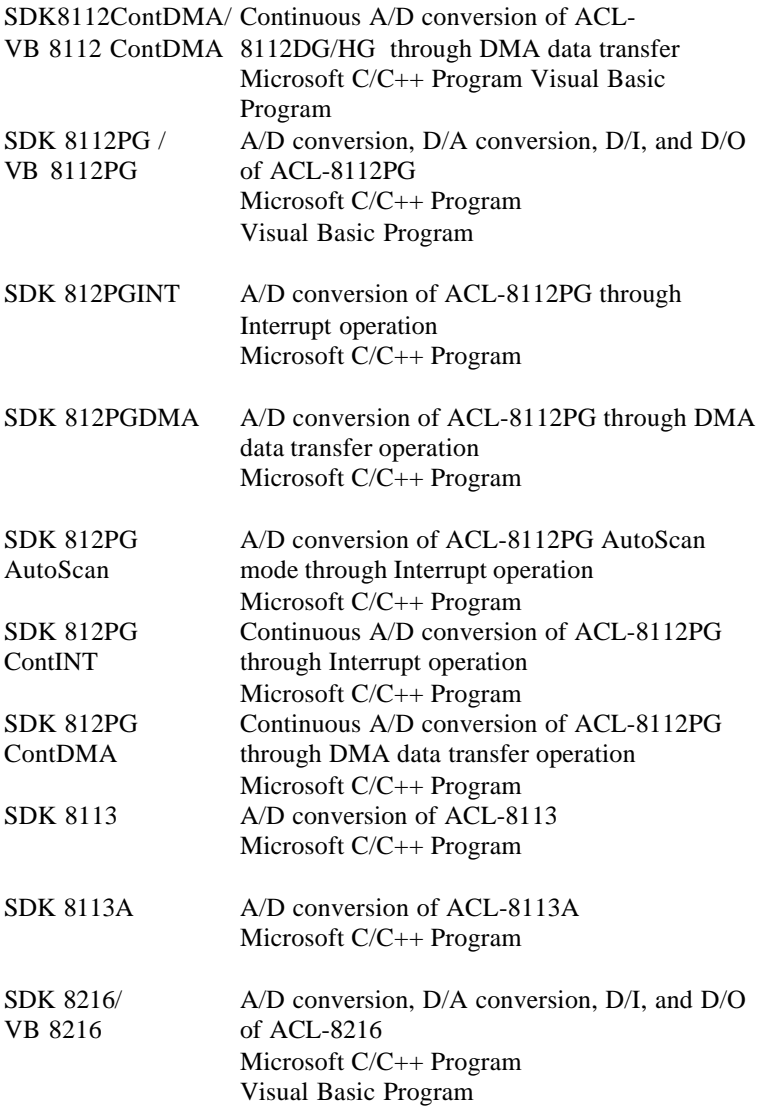

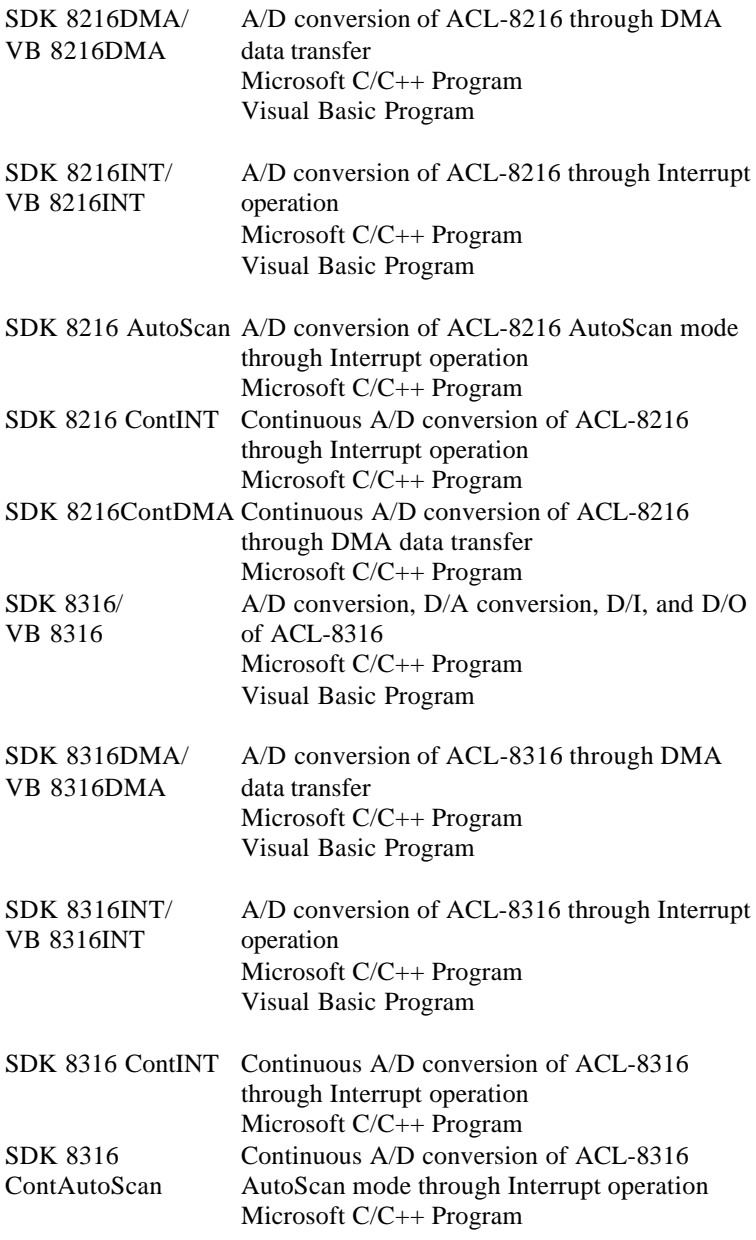

SDK 8316ContDMA Continuous A/D conversion of ACL-8316 through DMA data transfer Microsoft C/C++ Program

## 3.2 Sample Programs Developed Environment

### **3.2.1 Visual Basic Sample Programs**

There are eight Visual Basic sample programs provided in this software package. By default, they are located in directory C:\ACL-DLL2\SAMPLES\VB. The following files are included in each sample program (Using VB 8112int as an example):

- •VB project file --- 8112INT.VBP
- •VB form files --- 8112INT.FRM, FRMADDR.FRM
- •Executable file --- 8112INT.EXE

You must have Microsoft Visual Basic 4.0 Professional Edition or above to deal with these sample programs. Please refer to Visual Basic Manual or related reference books to get the information about how to use Visual Basic 4.0.

### **3.2.2 Microsoft C/C++ Sample Programs**

We provide nine Microsoft C/C++ sample programs in this package. By default, they are located in directory C:\ACL-DLL2\SAMPLES\SDK. The following files are included in each sample program (Using SDK 8112 as an example):

- C source file --- UTIL8112.C
- Workspace file --- UTIL8112.MDP
- Resource script file --- UTIL8112.RC, RESOURCE.H
- Make file --- UTIL8112 MAK
- Executable file --- UTIL8112.EXE

You can use any editor or Microsoft Visual C++ 4.0 to view or modify these source files. However, to build the executable UTIL8112.EXE, you must have Microsoft Visual C++ 4.0 or above. Please refer to Visual C++ Manual or related reference books to get the information about how to use Visual C++ 4.0.

## 3.3 Execute Sample Programs

To run the sample programs, please follow these step (Using SDK8112/VB8112 as example):

### *step 1***.** Open the sample program

You can use Microsoft Visual C++ 4.0 or Visual Basic 4.0 to open and execute the sample programs. Or you can run the executable files directly.

### *step 2***.** Configuration Setting

According to the configuration setting on your NuDAQ card, input the related Base Address, IRQ, DMA Channel number (only support DMA channel 1) and Input Mode of the card in "setup" dialog box (Figure 3.1).

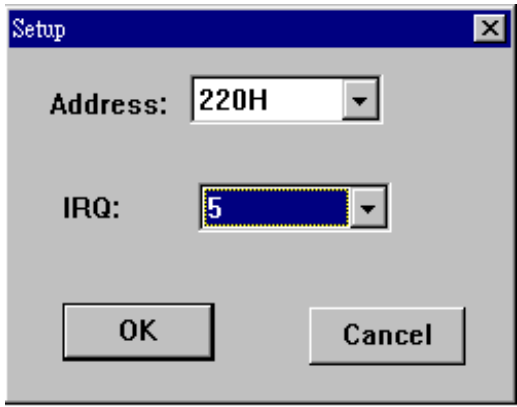

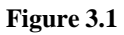

Note: If your environment is Windows NT and your irq level is not the same as the default value, please refer to section 2.4 to learn how to change irq level.

### *step 3***.** Option Setting

According to your requirements, select the testing functions, e.g. A/D, D/A, ..etc., testing channels, sampling rate and data value (transfer count).

*step 4***.** Push "start" button to run the program.

## 3.4 The Detailed Descriptions of these Sample Programs

There are three kinds of sample programs provided in this software package. The descriptions of these three types are the following (Using the screens of VB 8112, SDK 8112DMA and SDK 8112INT as the figure examples) :

### **3.4.1 A/D conversion, D/A conversion, D/I, and D/O**

This kind of samples are used to demonstrate how to use ACLS-DLL2 to operate software trigger with program polling data mode and Read/Write data from digital input/output channels. The main screen of this kind of programs is shown below (Figure 3.2):

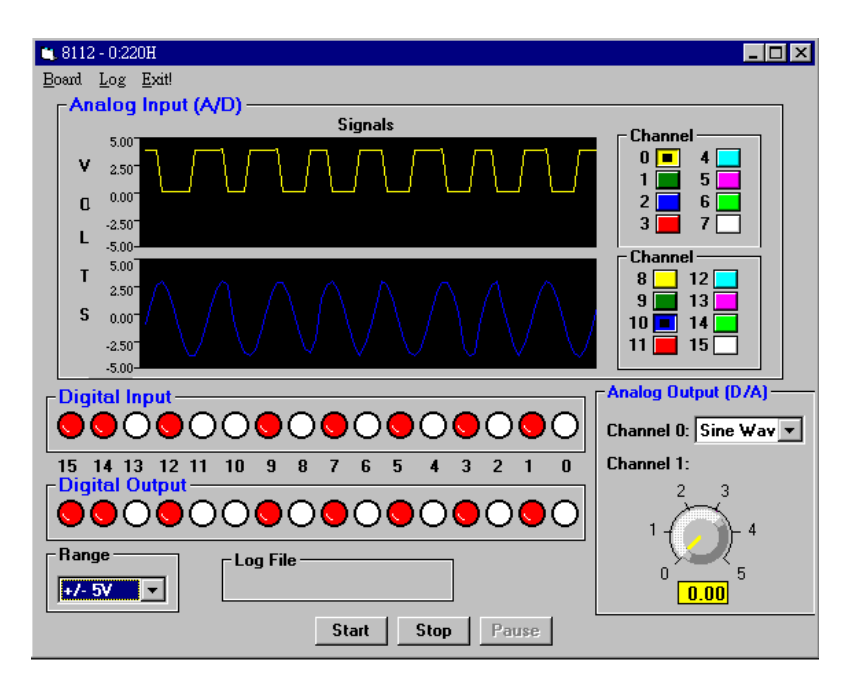

**Figure 3.2**

*Analog Input (A/D)* : This is used to show the results of A/D conversion. You can select the Input channels (multi-channels) and the input range(gain) you want from the main screen.

*Analog output (D/A*): This is used to show the results of D/A conversion. Dragging the scroll bar (SDK sample) or turning the knob (VB sample) to set the output voltage. In VB program, you can also choose the output waveform (sine or square).

*D/I and D/O*: This is used to show the results of Read/Write data from/to digital input/output channels. To set the output value, click the channel lights. The red light means "on" and the white light means "off".

## **3.4.2 A/D conversion through DMA Data Transfer**

This kind of programs is used to demonstrate how to use ACLS-DLL2 to operate A/D conversion through DMA data transfer. The main screen of this kind of programs is shown below (Figure 3.3):

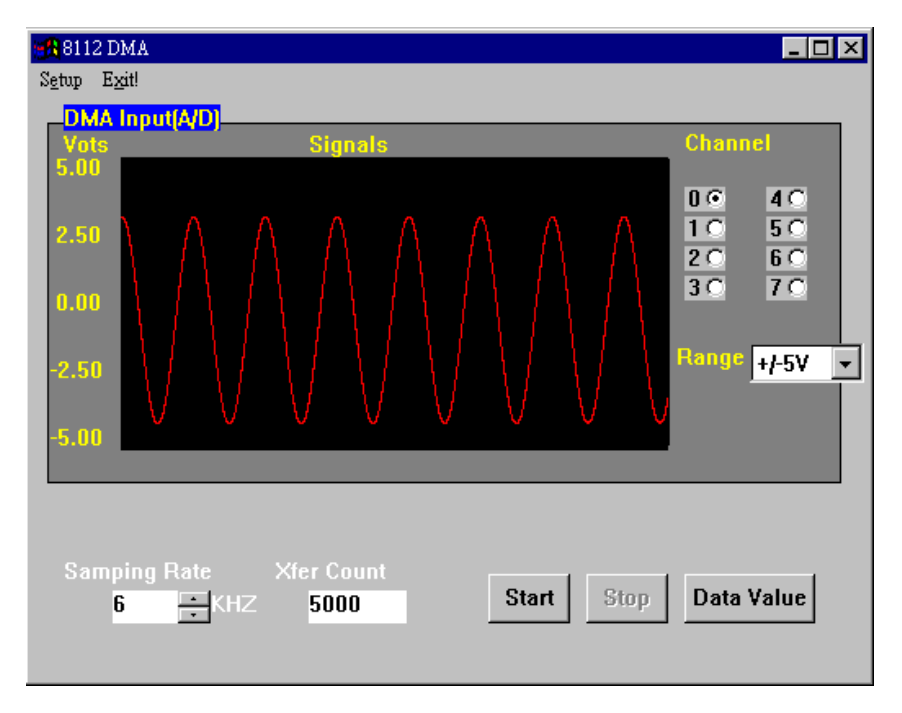

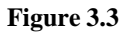

In this kind of programs you can select Input channels (Multichannels), Sampling Rate, Input range and data size (Transfer count) as you wish. To view the input data, push "Data Value" button in the main screen as data transfer is finished (Figure 3.4).

Note: These DMA sample programs only support DMA channel 1.

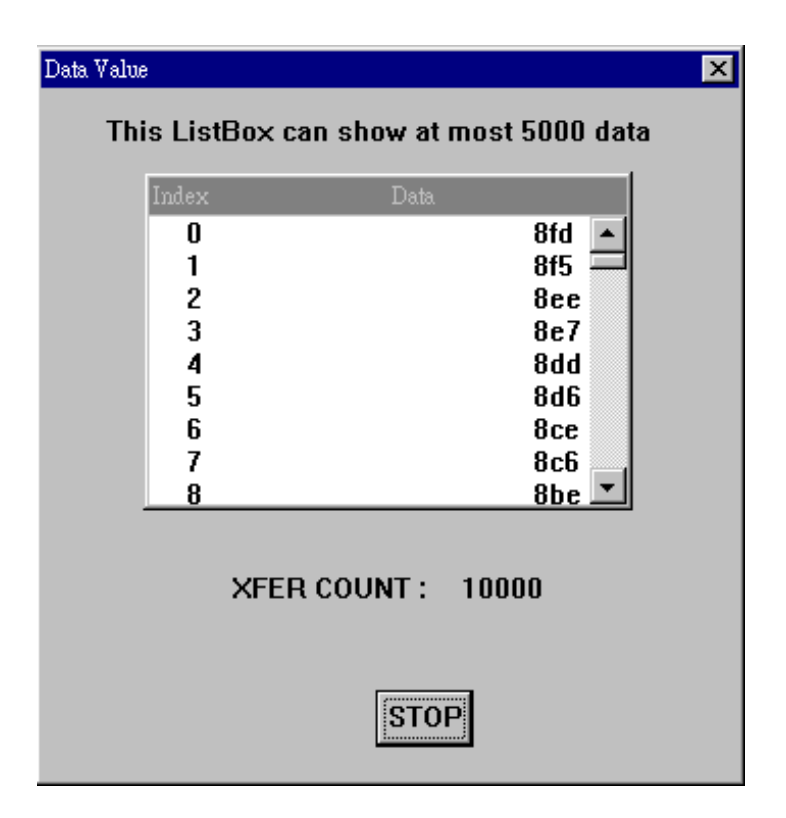

 **Figure 3.4**

### **3.4.3 A/D conversion through Interrupt**

This kind of programs is used to demonstrate how to use ACLS-DLL2 to operate A/D conversion through Interrupt operation. The screen of this kind of programs is shown below (Figure 3.5) :

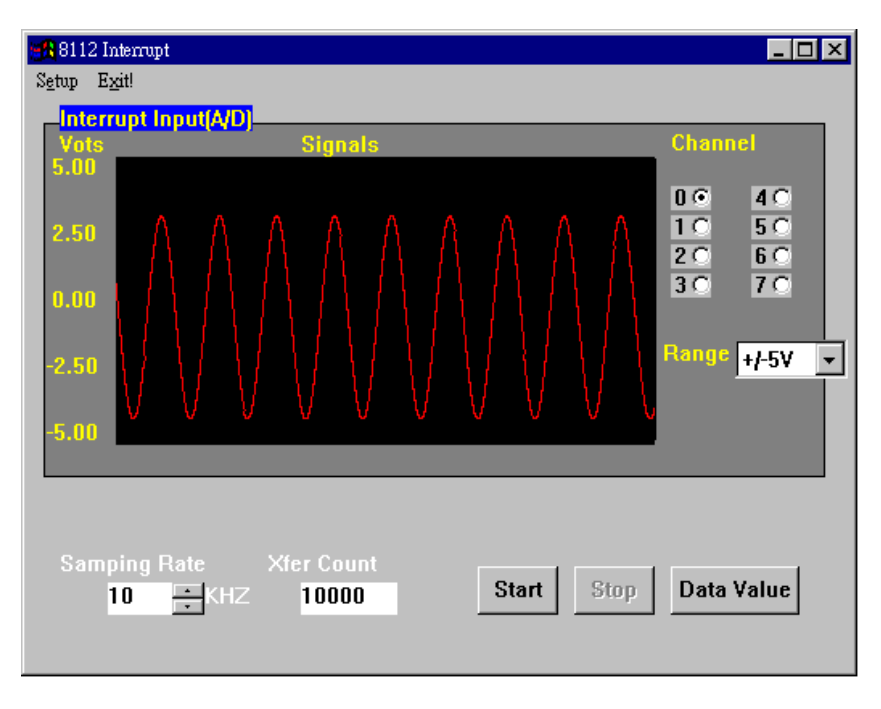

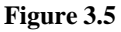

In this kind of programs you can select Input channels (Multichannels), Sampling Rate, input range and data size (Transfer count) as you wish. To view the input data, push "Data Value" button in the main screen as data transfer operation is finished.

## Appendix A. General Hardware Resource Allocation information

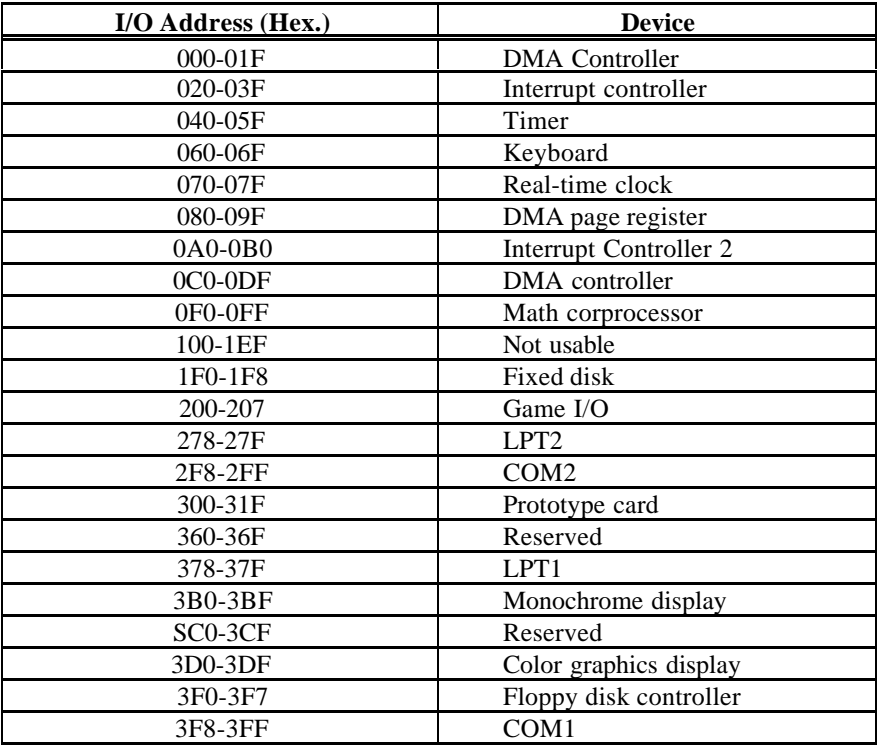

## **I. I/O Port Address Map**

## **II. IRQ Settings**

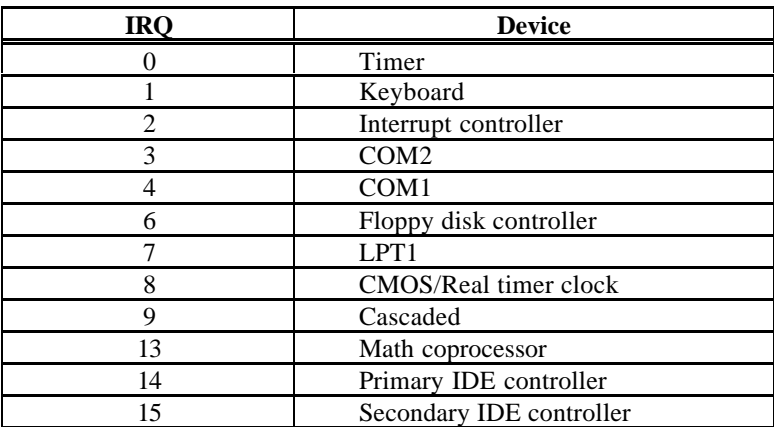